# **QUICK GUIDE: Sending an Inappropriate Paper Back to Your SPO**

### **1. From your Main Menu, click New Assignments:**

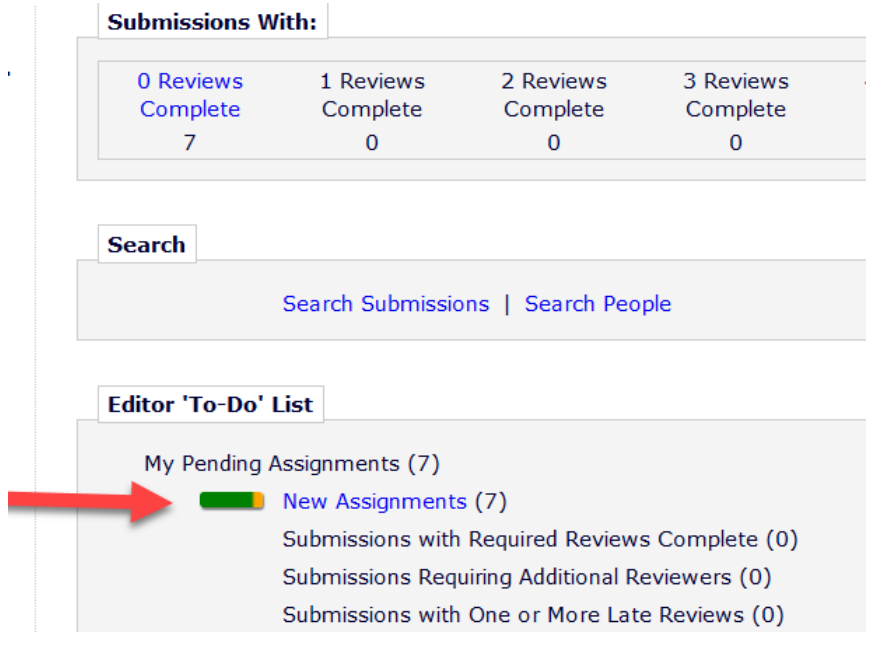

### **2. Choose a paper and select the Details Action Link:**

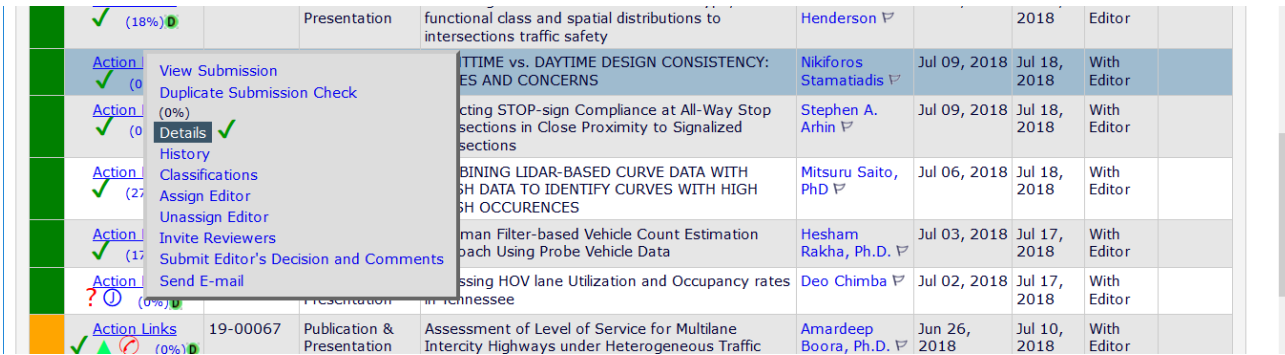

### **3. You can view the Abstract, Classification Matches, and Submission Flags:**

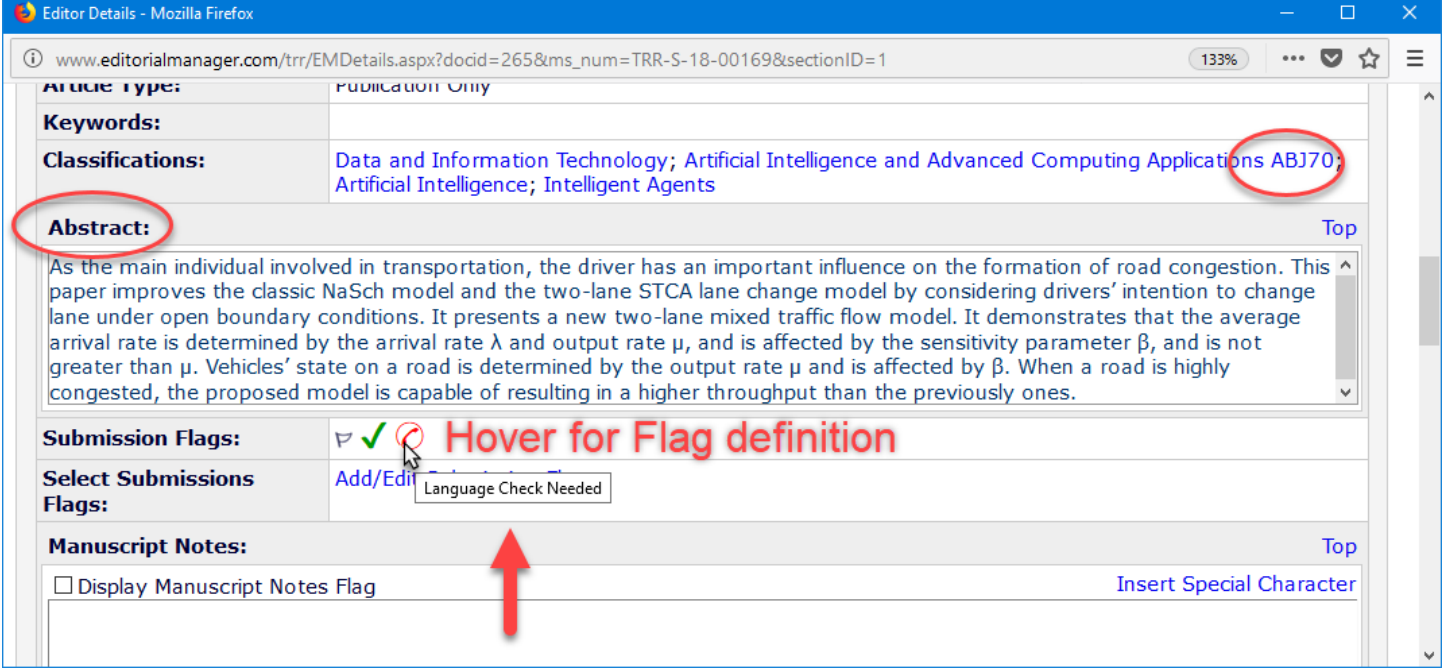

### **4. Not a good fit? Turn on the Return to SPO flag in Submission Flags:**

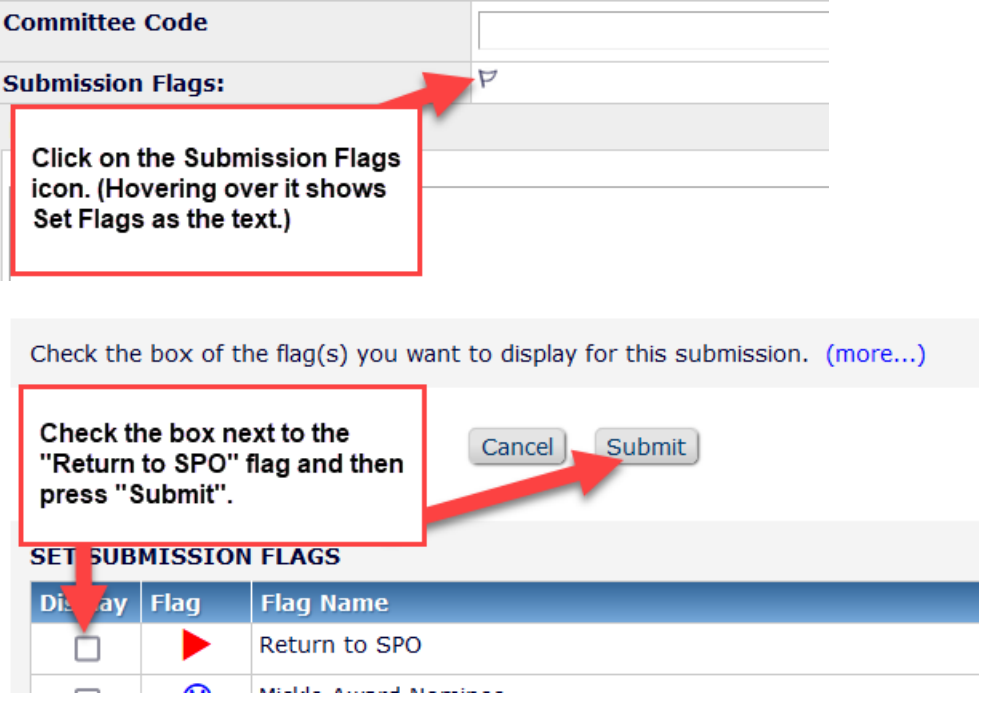

#### **5. Enter a note in the Production Notes field, telling your SPO why you are returning it to them.**

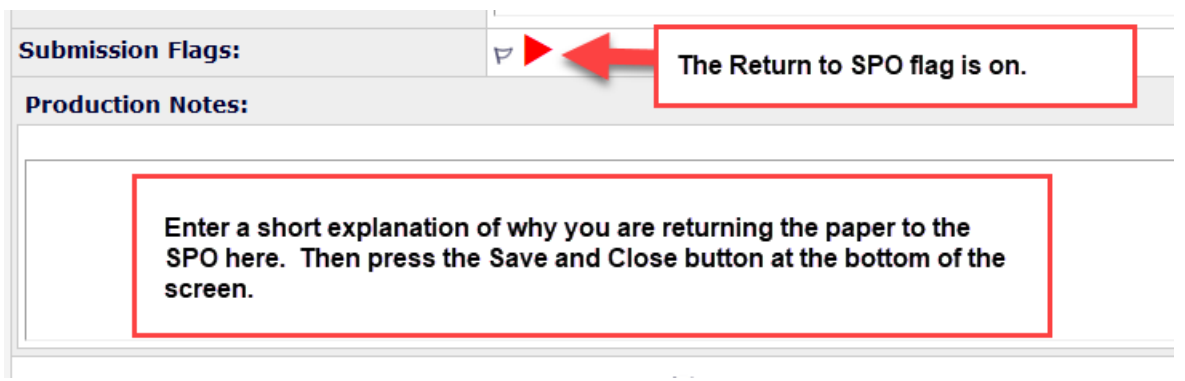

#### **6. Close Details window, Action Link, and select Unassign Editor:**

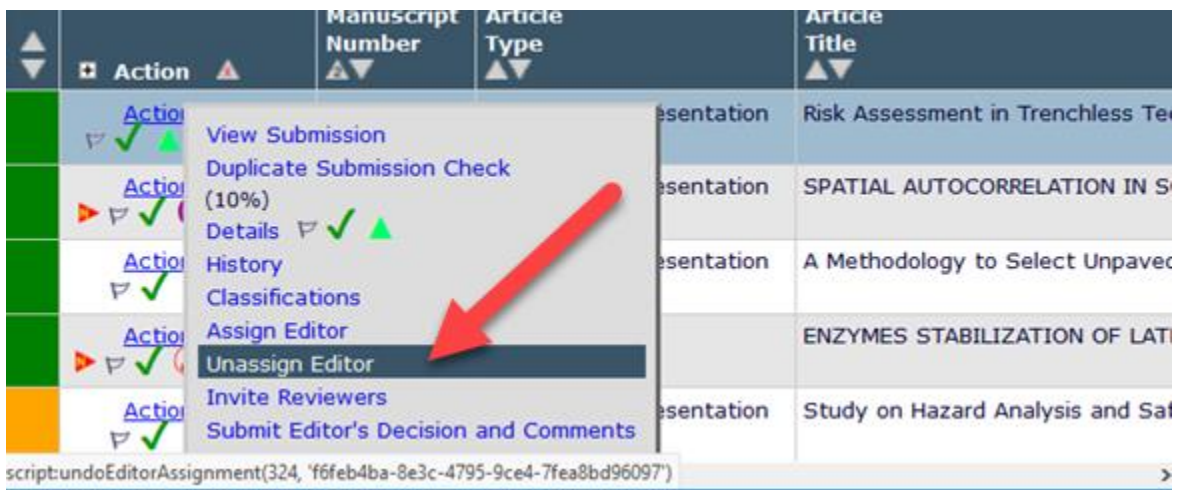

#### **6. Click on the Trash Symbol…**

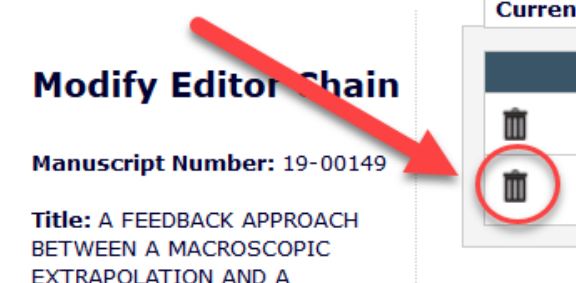

#### **Current Editor Assignment Chain**

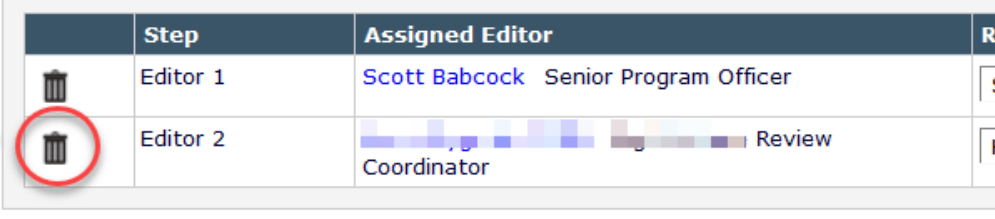

 $\sim$   $\sim$   $\sim$   $\sim$   $\sim$   $\sim$   $\sim$ 

EXTRAPOLATION AND A MICROSCOPIC TRANSPORT

#### **Confirm removal:**

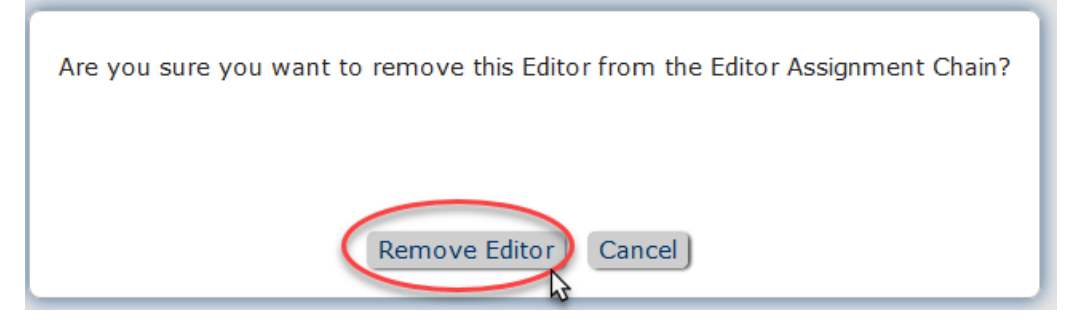

## **7. Select Confirm Selections and Send Default Letters (default is set to no letter); The paper will be removed from your folder:**

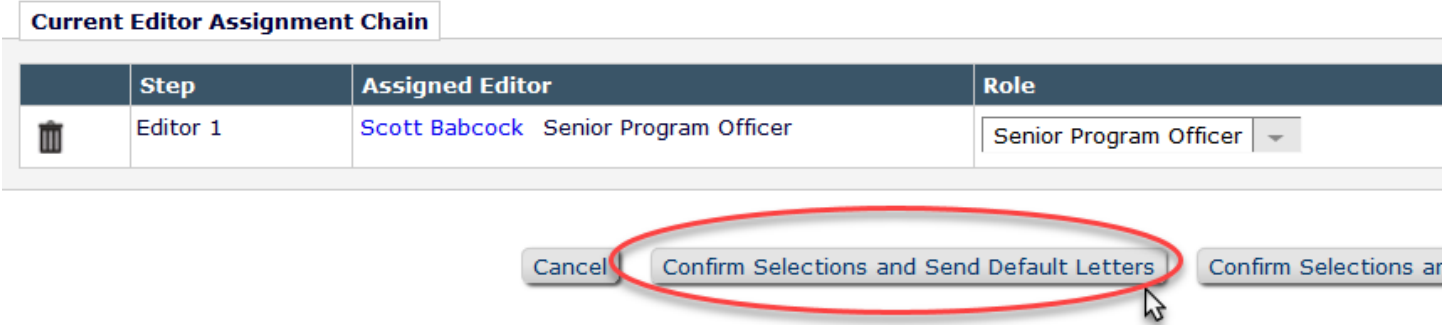